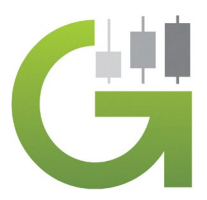

## **Grok Algorithms Success Guide**

Now that you have access to the algo(s), you'll want to follow the following helpful steps.

- 1. Establish a *paid* TradingView account here [click here](http://tradingview.go2cloud.org/SHu5) (*Algos are not compatible with free accounts). Although any paid subscription allows access to the Grok Algos, we strongly recommend subscribing to their PREMIUM service, that gives you 20k bars of data (for backtesting), which is double the amount of bars/data of the next lower subscription level.*
- 2. With your paid Tradingview account, you will need to subscribe to real-time data. This will allow you to see correct algo performance results within Tradingview when you view and/or modify your strategy/algo inputs. *(Note: Not having the right real-time data will deliver incorrect output data on securities.)*

## **Establishing Real-time Data Steps:**

- Log into Tradingview
- Go to Settings (click on your user profile pic in the upper right corner)
- Go to Account and Billing
- Click Add Extra Market Data
- Subscribe to **Arca, NYSE, and NASDAQ** (Stocks). These will cover most stocks and ETFs. To get more options, the CME Group will give you most e-mini futures and OTC Markets will give you smaller lesser-known stocks
- 3. Watch the algo tutorials. Before you get started using your algo(s), watch the helpful algo tutorials found at [www.groktrade.com/algo](http://www.groktrade.com/algo) (or click the links below)
	- a. [Grok OMA](https://groktrade.s3.amazonaws.com/Grok+OMA.mp4) tutorial
	- b. [Grok OHA](https://groktrade.s3.amazonaws.com/Grok+OHA.mp4) tutorial
	- c. [Grok PFAB](https://groktrade.s3.amazonaws.com/Grok+PFAD.mp4) tutorial
	- d. [Grok ROC](https://groktrade.s3.amazonaws.com/Grok+ROC.mp4) tutorial
- 4. Set Alerts:

When you have identified a profitable algo, you'll want to set up alerts to receive buy/sell signals. This is done via alerts. To set an alert, simply right click on one of the plotted buy/sell signals on the chart. They look like this:

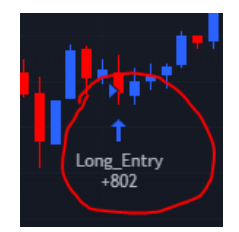

You will then click on the first option that says, "Add alert on Grok OMA" (or OHA, PFAD, ROC, etc.). You will then be able to edit the alert settings in a box that looks like the one below. One helpful tip is to change the second dropdown box to "Order fills only," which prevents unnecessary notifications. (Premium subscribers to TradingView will be able to leave the alert as Open-ended, but other subscription accounts may have to recreate a new alert periodically).

Next, name the alert and edit the title and add to the message section that will be given to you later when the signal triggers. Leave the input settings in the description section, simply add to it any other info you might need to help you remember what the alerts was for.

Also, make sure you enable notifications on your phone's Tradingview app so that you don't miss these alerts.

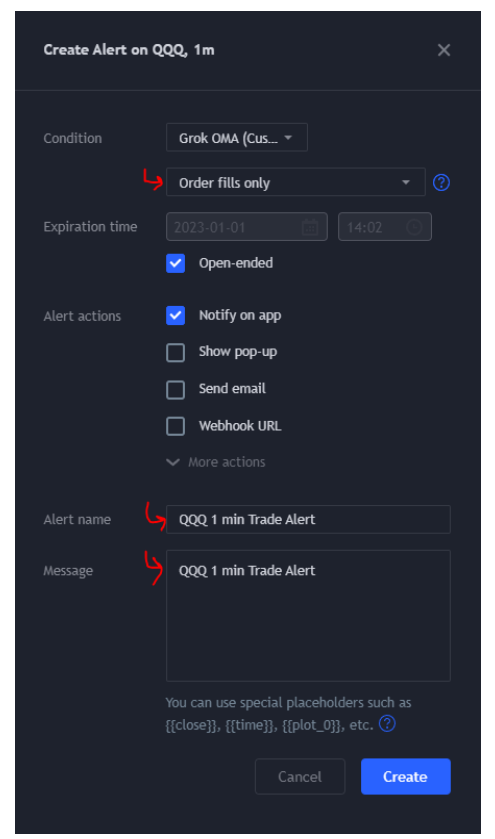

## More help on alerts here:

[https://www.tradingview.com/support/solutions/43000520149-creating](https://www.tradingview.com/support/solutions/43000520149-creating-and-managing-alerts/)[and-managing-alerts/](https://www.tradingview.com/support/solutions/43000520149-creating-and-managing-alerts/) 

## 5. ALGO SUPPORT and COMMUNITY:

Access algo support and other algo users on our Discord in the ALGO-SUPPORT channel: <https://discord.gg/4kQ89FGaGY>

- a. This is where we share algo input metrics, too. We all support one another.
- b. To get the most from the algos, you really should be part of this community.